بسمه تعالی

راهنمای امتحانات سامانهی سما الیو مخصوص دانشجویان

دانشجویان محترم الزم است به منظور شرکت در امتحانات مراحل زیر را طی نمایند.

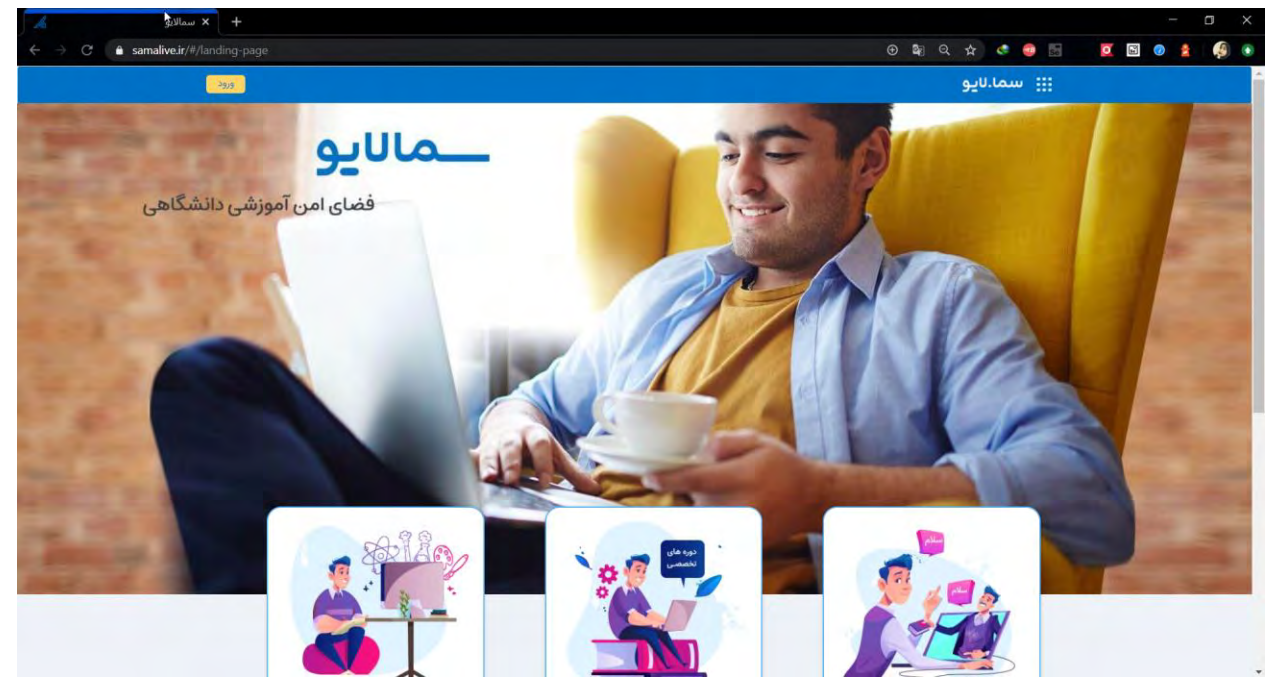

1- آدرس samalive.ir را وارد کرده و وارد صفحهی سما لایو شوند.

بر رو ی دکمھ ورود با : سماسامانھ کلیک کنید سپس دانشگاه علمی کاربردی را انتخاب نموده وکلید ورود

. را کلیک کرده و پس از ورود به محیط سامانه هم آوا همان کاربرى و رمز هم آواى خود را وارد نمائید

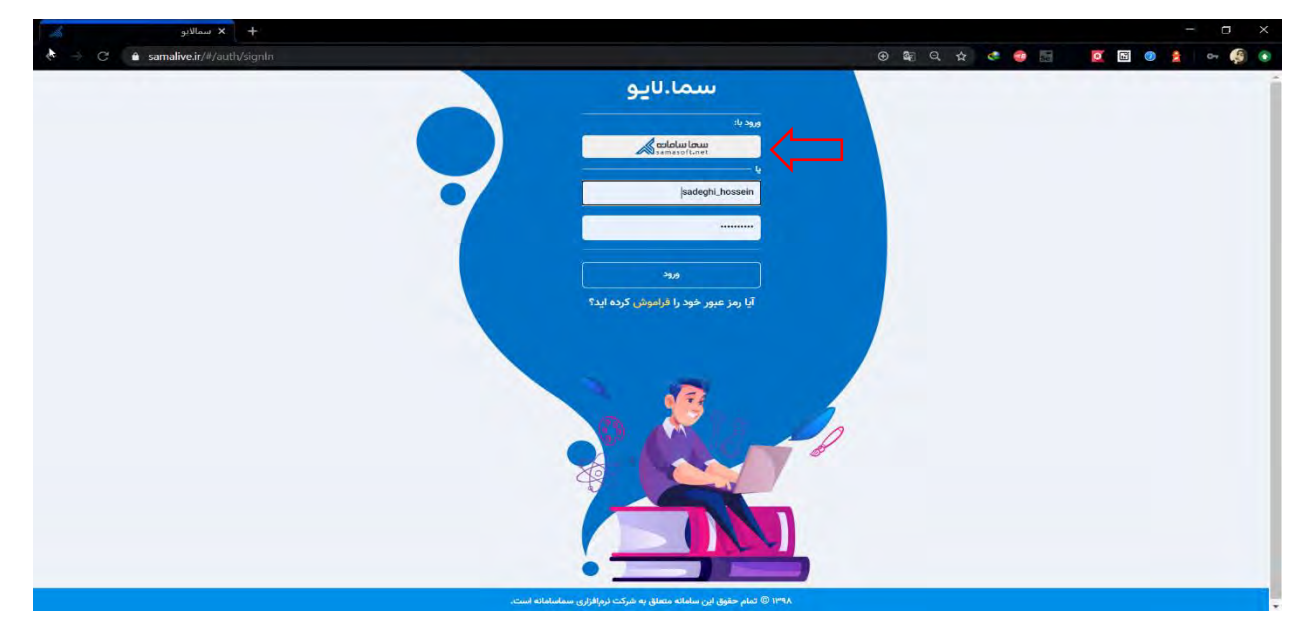

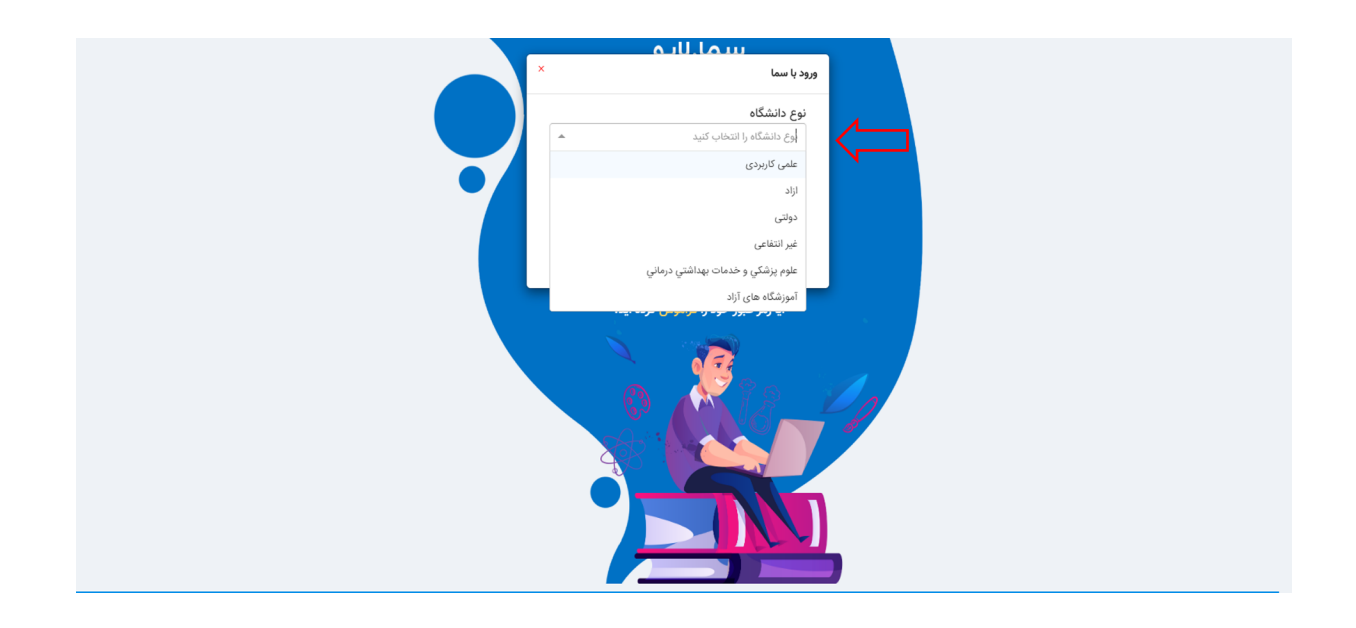

-3 شرکت در امتحانات

دانشجویان پس از ورود به پنل کاربری به دو طریق میتوانند امتحانات خود را مشاهده نمایند. - در صورت داشتن امتحان جاری، این امتحانات در صفحهی اول قابل مشاهده بوده و با کلیک بر روی

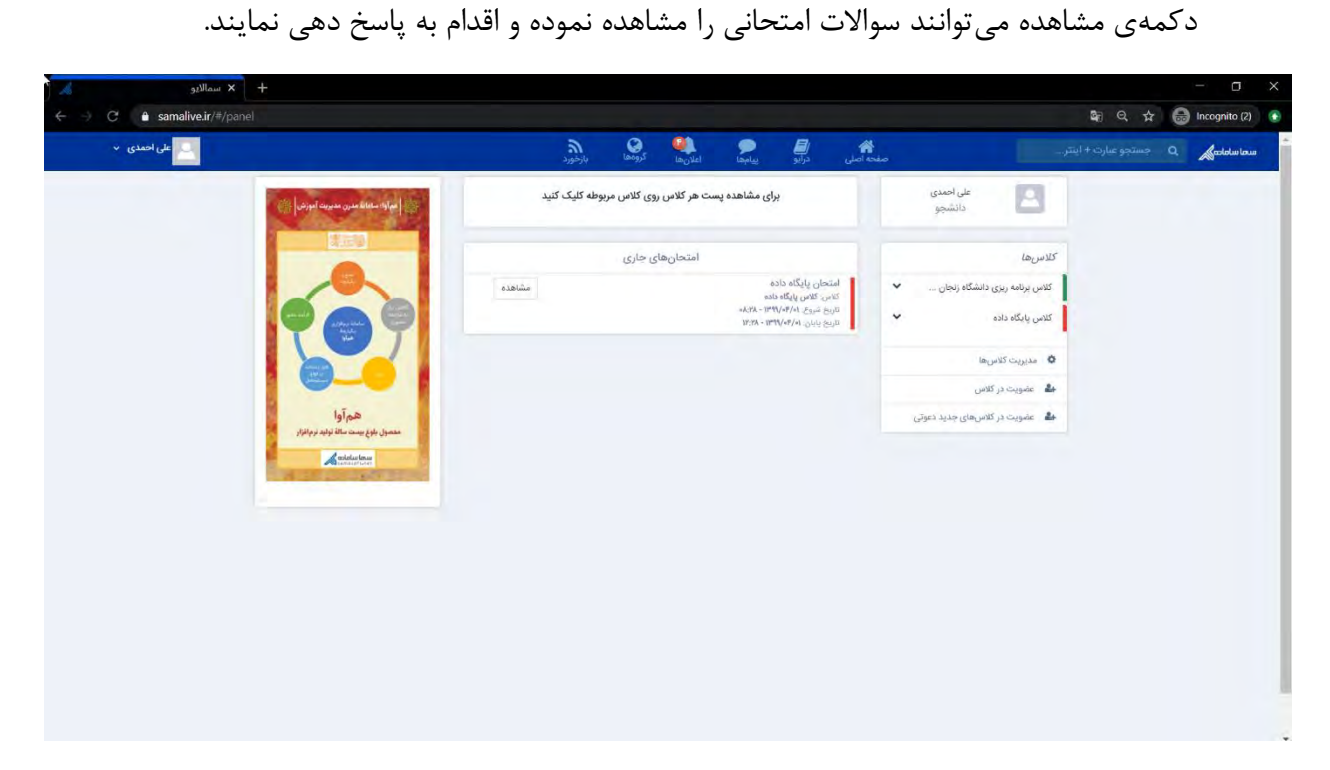

- همینطور دانشجویان میتوانند کالسهای خود را در منوی سمت راست مشاهده کرده و با کلیک بر روی هر کالس، اطالعات و پستهای آن کالس را مشاهده نمایند. در صورت داشتن امتحان پست امتحان در این بخش برای دانشجویان قابل مشاهده بوده و میتوانند در راستای پاسخ دهی به سواالت امتحانی بر روی دکمهی"بازکردن امتحان" کلیک کرده و اطالعات مربوط به زمان امتحان را مشاهده نمایند.

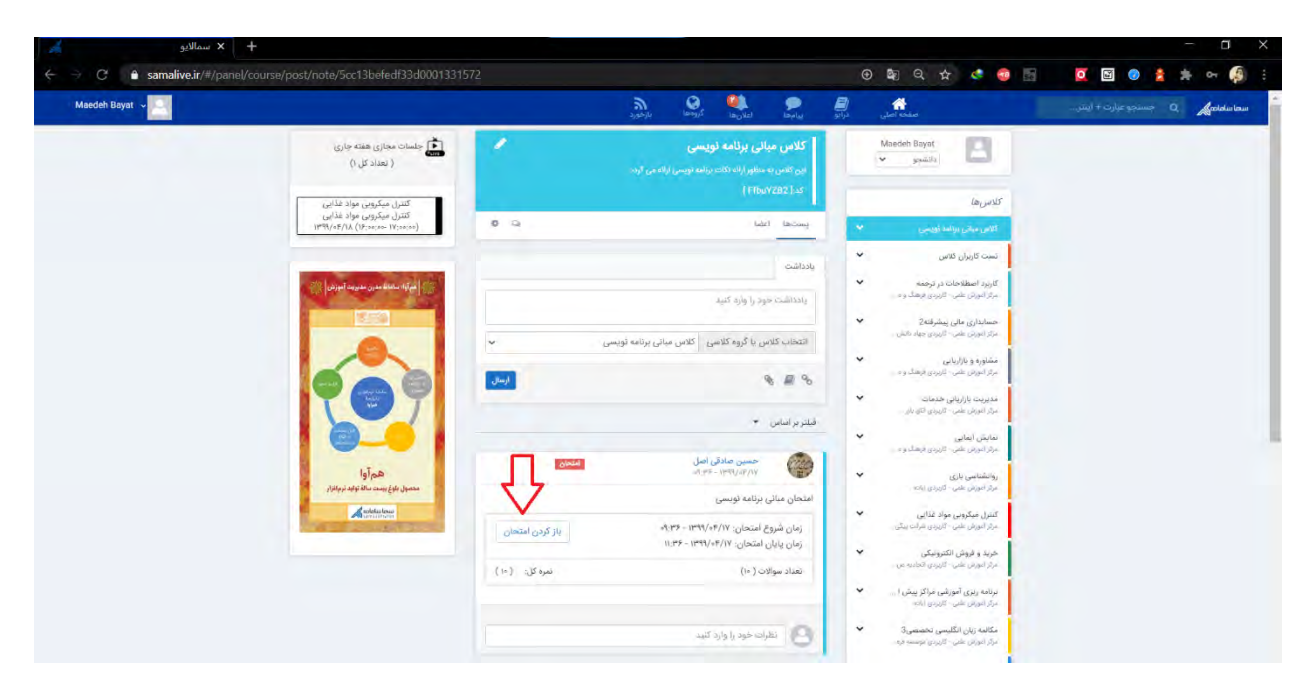

در صورت فرا رسیدن زمان پاسخ دهی به امتحان، دکمهی مشاهده فرم امتحان برای دانشجو قابل مشاهده بوده و میتواند با کلیک بر روی آن، سواالت امتحانی را مشاهده نموده و پاسخ دهد.

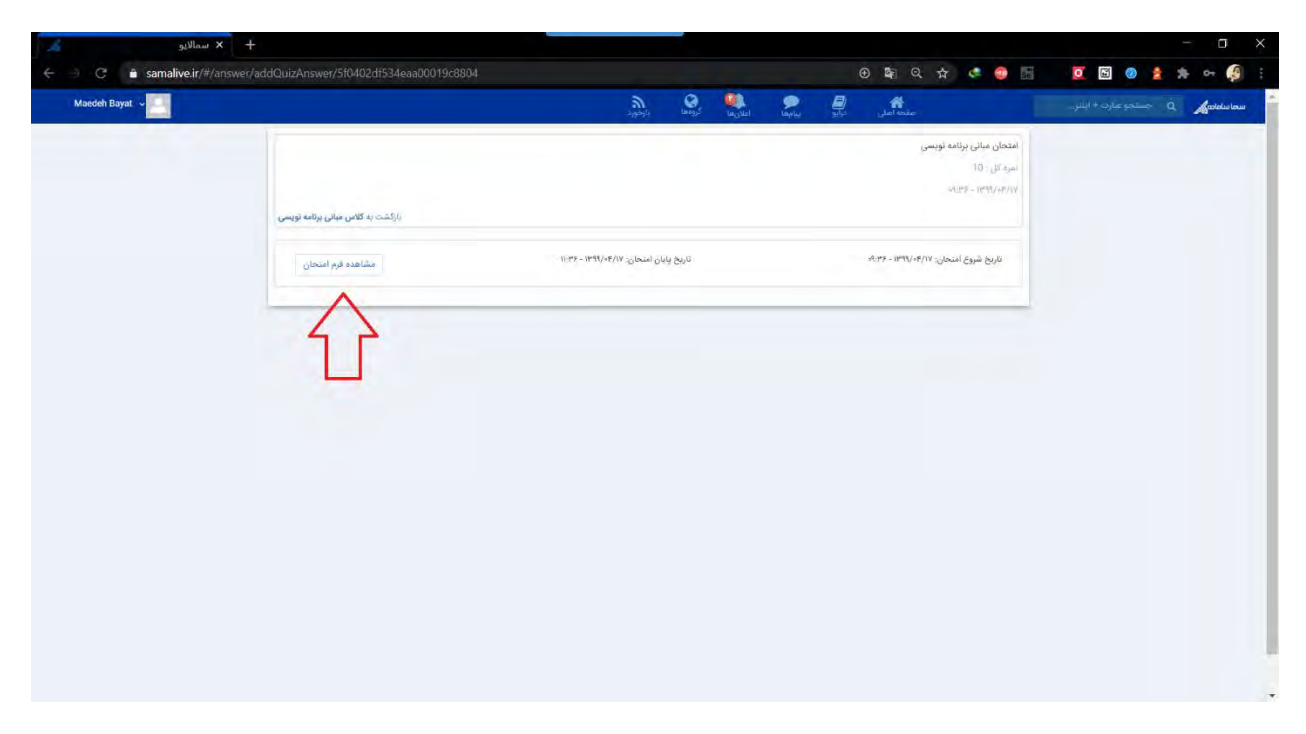

**نکته :1** سواالت طراحی شده، به صورت یک به یک به دانشجویان نشان داده شده و ترتیب نمایش این سواالت به صورت تصادفی میباشد. **نکته :2** گزینههای طراحی شده برای سواالت گزینهای و چند انتخابی به صورت تصادفی برای دانشجویان نمایش داده میشود.

**نکته :3** زمان باقیمانده امتحان به صورت شمارش معکوس به دانشجو نشان داده شده و در صورتی که این زمان به اتمام رسد، فرم امتحان به صورت خودکار بسته شده و دانشجو قادر به ادامه امتحان نخواهد بود.

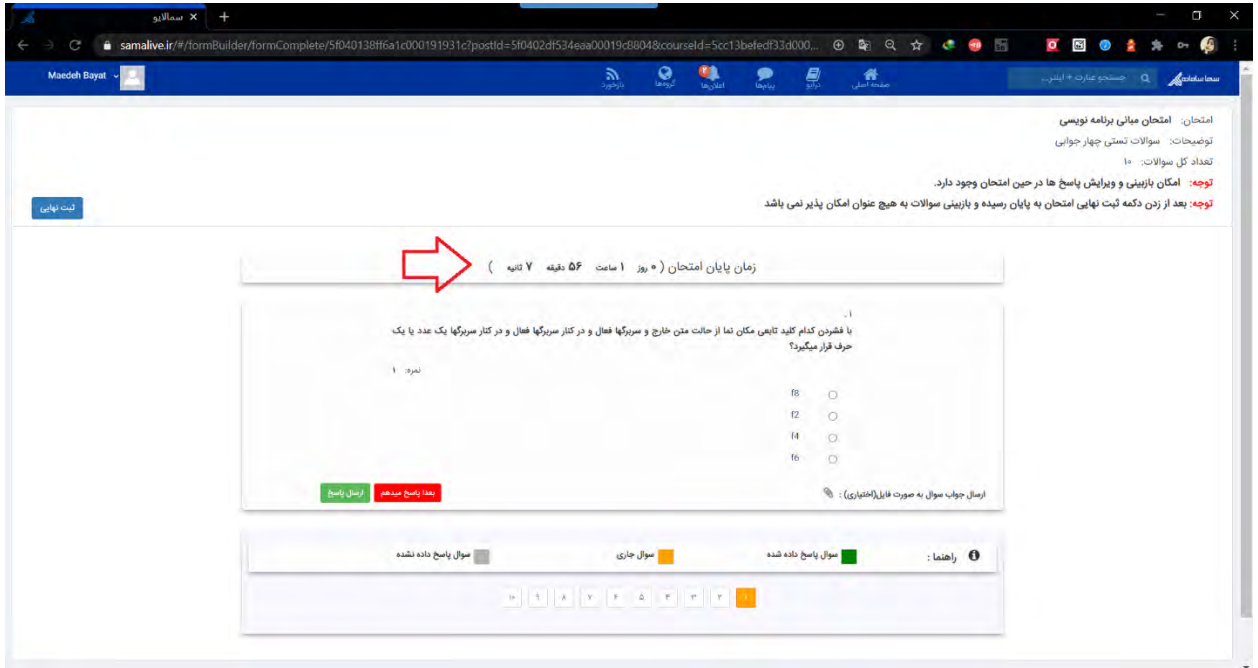

**نکته :4** امکان تمدید زمان امتحان قبل از اتمام زمان امتحان توسط استاد وجود داشته و به دنبال آن پیغامی مبنی بر تمدید زمان امتحان توسط استاد به دانشجویان نشان داده شده و زمان باقیمانده امتحان تمدید میشود.

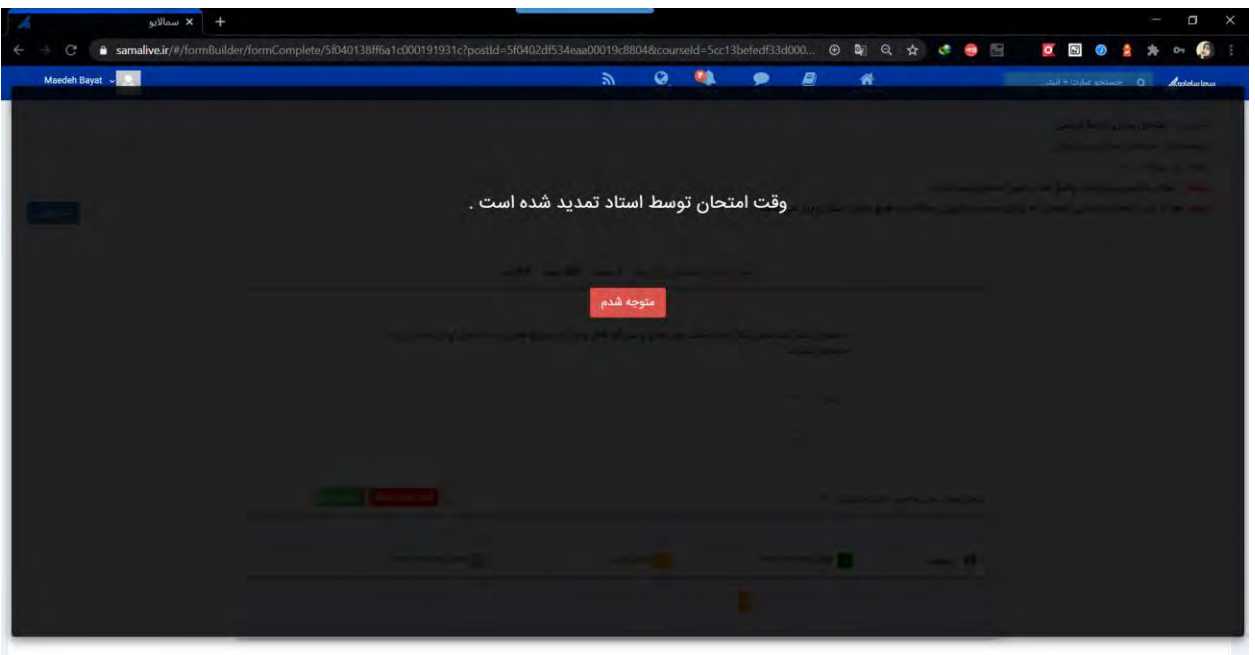

**نکته :5** امکان بارگزاری فایل در هنگام ارسال پاسخ از جانب دانشجو وجود داشته و دانشجویان میتوانند در صورت نیاز پاسخ سواالت محاسباتی و ... را به صورت تصویر و یا فایل در پاسخ سوال پیوست نمایند.

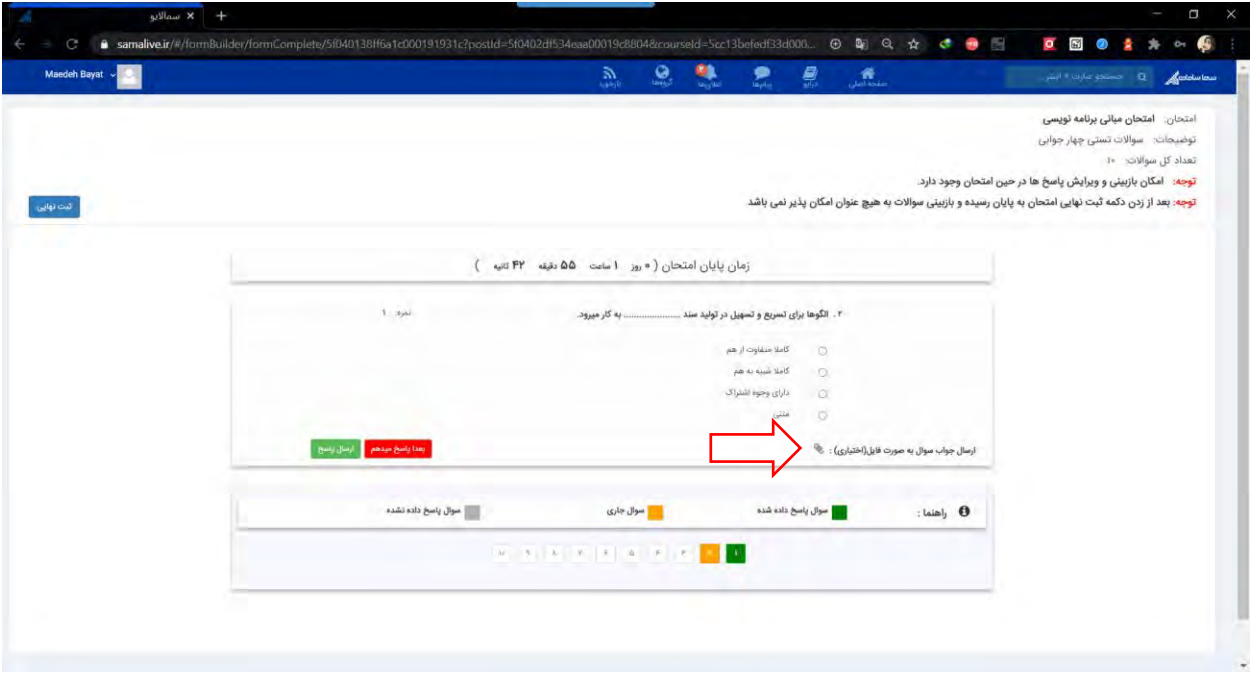

**نکته :6** در صورتی که عنوان سوال و یا گزینه های سوال دارای تصویر باشد، دانشجویان میتوانند با کلیک بر روی تصاویر، این تصاویر را به صورت زوم شده مشاهده کرده و یا دانلود نمایند. **نکته :7** در صورت بروز هر گونه قطعی اینترنت که موجب عدم نمایش سواالت و یا عدم ارسال پاسخ ها می شود، دانشجویان میتوانند با رفرش صفحه و یا حتی خروج و ورود مجدد به سامانه، پاسخ دهی به سواالت امتحانی را بدون نگرانی در خصوص پاک شدن پاسخهای قبلی ثبت شده، مجددا ادامه دهند.

**نکته :8** در صورتی که "امکان بازبینی و ویرایش پاسخها توسط دانشجو در حین امتحان" توسط استاد به دانشجویان اعطا شود، این امکان را برای دانشجویان فراهم می کند تا مجددا به سوالات پاسخ داده شده باز گشته و در صورت نیاز بازبینی نمایند. در صورت عدم انتخاب این گزینه توسط استاد، این ویژگی برای دانشجویان غیر فعال شده و دانشجویان تنها قادرند یک بار سوال را مشاهده کرده و پاسخ دهند. در صورت ثبت پاسخ و رفتن به سوال بعد، دیگر قابلیت بازگشت به سوال پاسخ داده شده وجود نخواهد داشت.

\*وجود و یا عدم وجود این امکان برای دانشجویان در باالی فرم امتحان قابل مشاهده میباشد.

تصویری که در ادامه مشاهده میشود مربوط به فرم امتحانی است که دارای قابلیت بازبینی نمیباشد. همانطور که مالحظه میکنید بازگشت به سواالت پاسخ داده شده امکان پذیر نمیباشد.

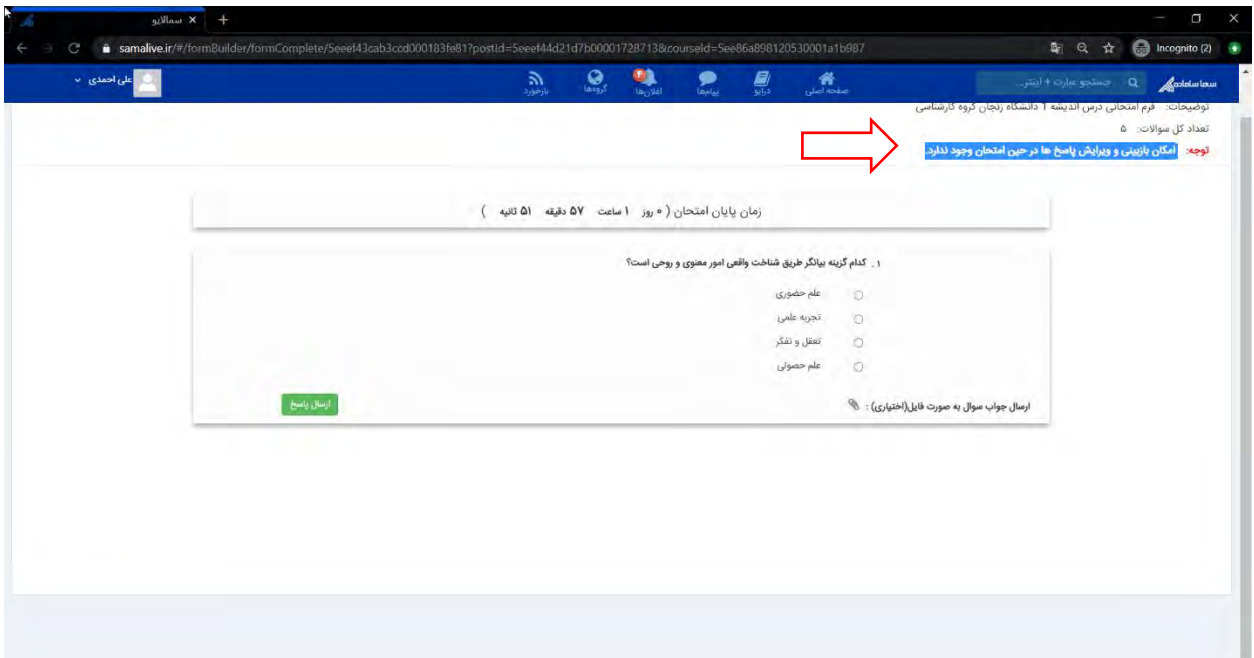

پس از ارسال هر پاسخ در این گونه سواالت، پیغامی به دانشجو نشان داده میشود مبنی بر این که با تایید ارسال دیگر امکان بازگشت به این سوال وجود نخواهد داشت.

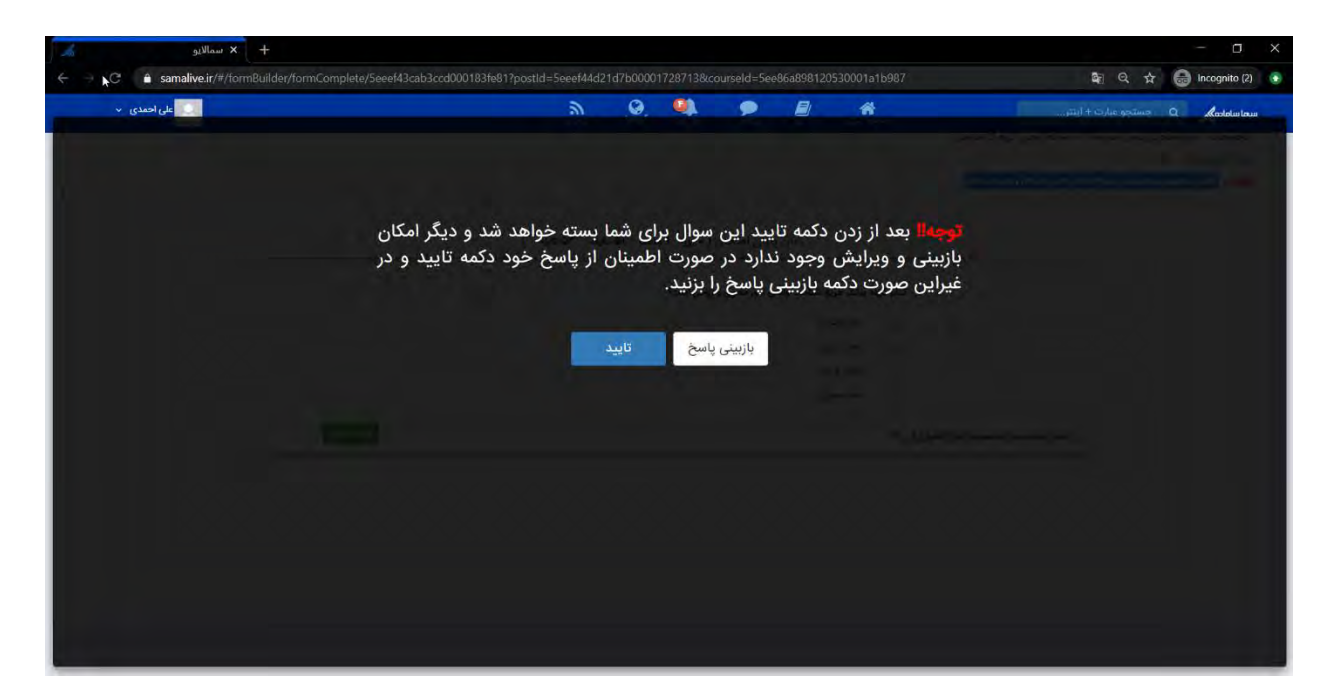

پس از پاسخ به تمامی سواالت پیغامی مبنی بر اتمام امتحان به دانشجو نشان داده شده و سوالی در خصوص ثبت نهایی امتحان پرسیده میشود. پس از تایید این مورد، پاسخها برای استاد ارسال میشود.

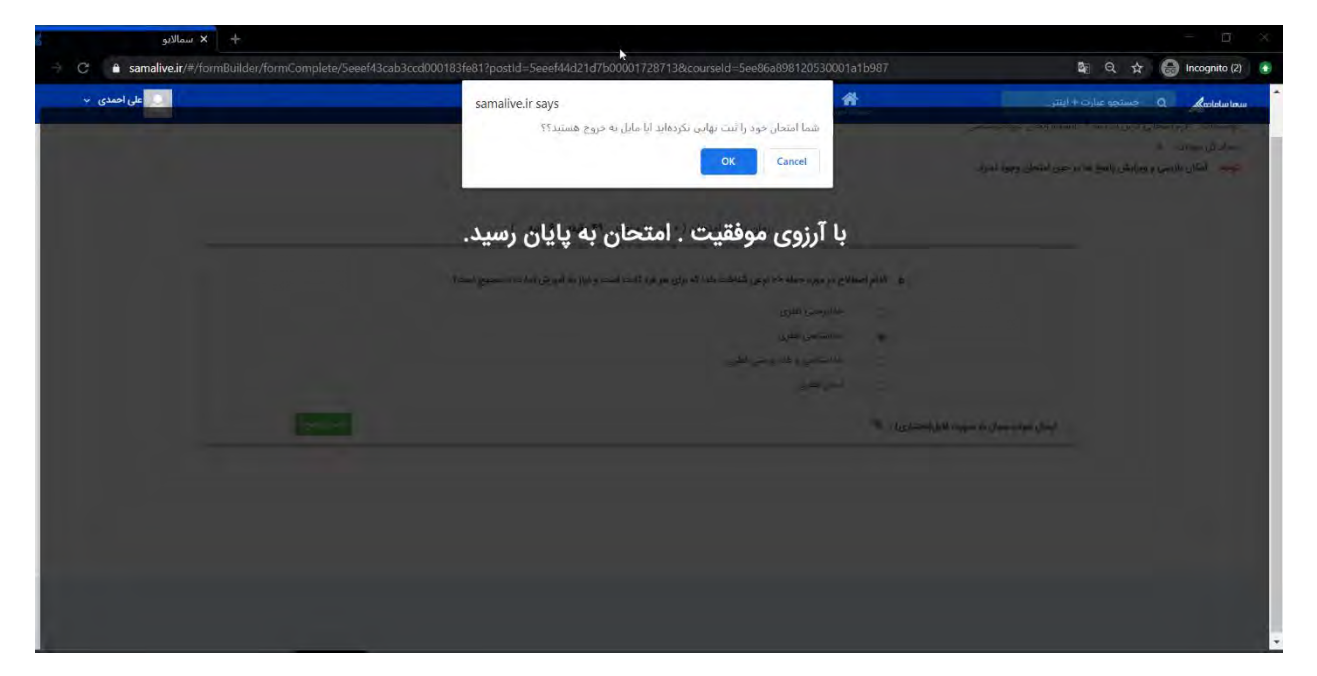

تصویری که در ادامه مشاهده میشود مربوط به فرم امتحانی است که دارای قابلیت بازبینی میباشد. در امتحاناتی که دارای قابلیت بازبینی میباشند، در هر سوال دو دکمه وجود دارد. دانشجو میتواند با انتخاب گزینهی "بعدا پاسخ میدهم" این سوال را به طور موقت رد نمود و در ادامه مجددا به این سوال مراجعه کرده و پاسخ آن را ارسال نماید. در این گونه سواالت میتوان با کلیک بر روی اعداد موجود در پایین صفحه که نشان دهندهی شماره

## سوالات میباشند، سوالات مختلف را مشاهده نمود و یا به منظور بازبینی سوالات قبلی را مشاهده نموده و پاسخ را ویرایش کرد.

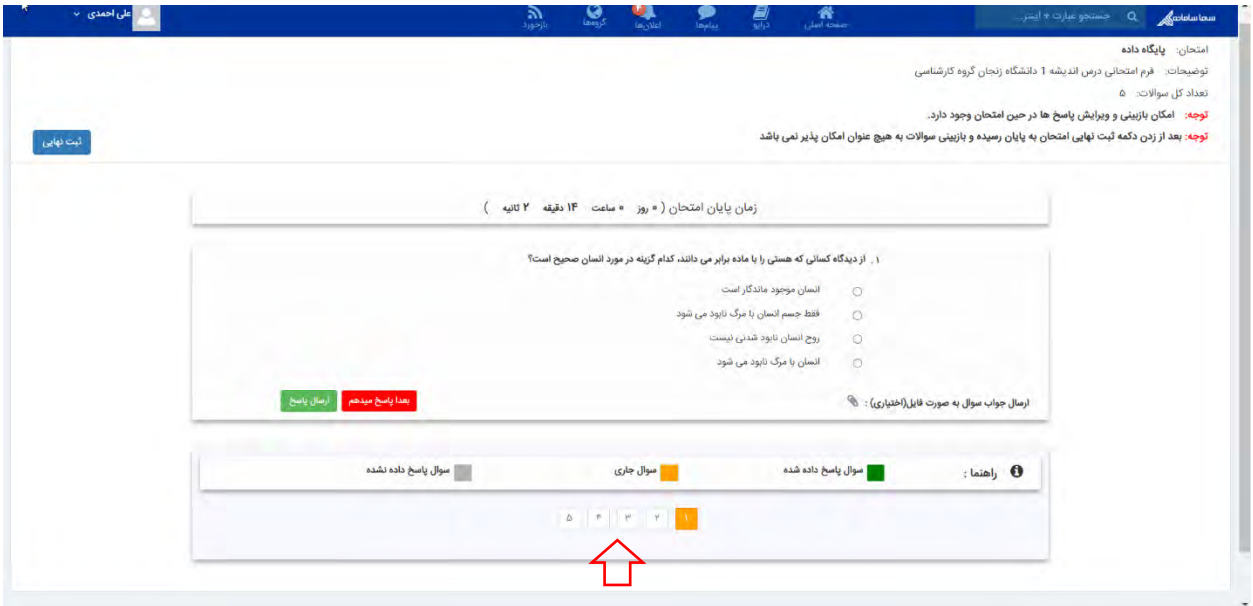

پس از پاسخ به تمامی سواالت پیغامی مبنی بر اتمام امتحان به دانشجو نشان داده شده و سوالی در خصوص ثبت نهایی امتحان پرسیده میشود. پس از انتخاب ثبت نهایی، پاسخ ها برای استاد ارسال میشود.

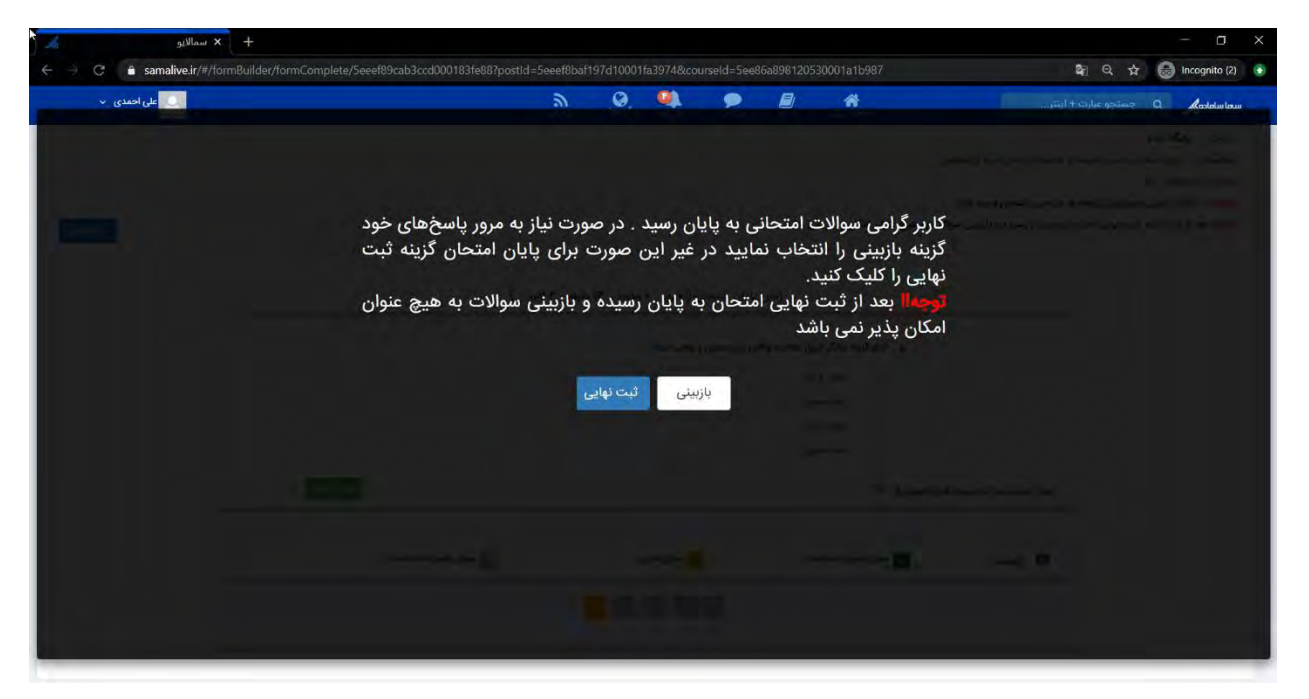

**نکته :9** دانشجو در این مرحله نیز میتواند با انتخاب دکمهی بازبینی، مجددا به صفحهی سواالت بازگشته و با انتخاب شماره سواالت از قسمت پایین صفحه، آنها را بازبینی نماید. **نکته :10** الزم به ذکر است که دانشجو در هر مرحله میتواند با کلیک بر روی دکمهی ثبت نهایی، پاسخهای خود را برای استاد ارسال نماید.

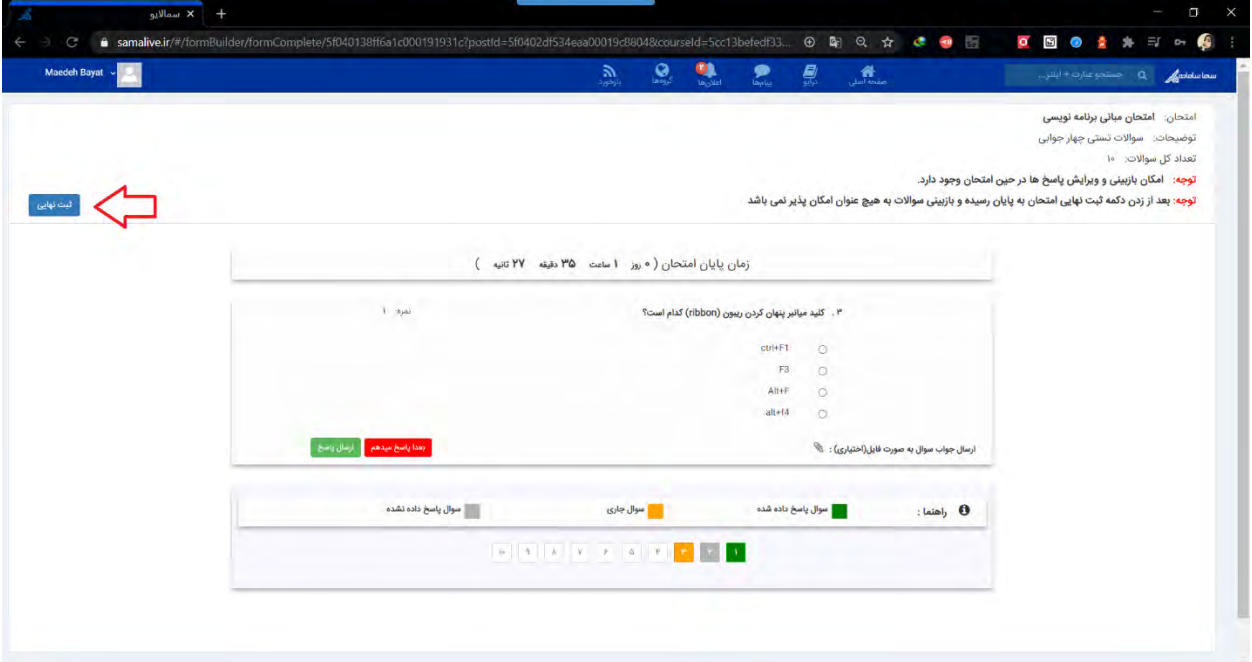

**نکته :11** در هر دو روش امتحان )وجود/عدم وجود امکان بازبینی( پس از اتمام زمان امتحان، در صورتی که دانشجو هنوز ثبت نهایی امتحان را انجام نداده باشد، امتحان به صورت اتوماتیک برای دانشجو بسته شده و پاسخها برای استاد ارسال خواهد شد.

-4 مشاهده نتیجه امتحان

پس از اتمام امتحان، در ادامه دانشجو با مراجعه به این صفحه، پیغامی مبنی بر اینکه قبال در این امتحان شرکت داشته مشاهده مینماید.

همینطور دانشجو میتواند آمار مربوط به سواالت خود را نیز در این صفحه مشاهده نماید:

- سوال پاسخ داده شده: نشان دهندهی تعداد سواالتی میباشد که دانشجو در آن دکمهی ارسال پاسخ را انتخاب کرده است. دانشجو ممکن است پاسخ خود را برای این سوال وارد کرده و یا پاسخ سوال را به صورت خالی ارسال کرده باشد.
- سوال پاسخ داده نشده: نشان دهندهی تعداد سواالتی میباشد که دانشجو در آن دکمهی بعدا پاسخ میدهم را انتخاب کرده. این امکان تنها در امتحاناتی وجود دارد که امکان بازبینی دارند.
- سوال مشاهده نشده: نشان دهندهی تعداد سواالتی میباشد که توسط دانشجو مشاهده نشده است.

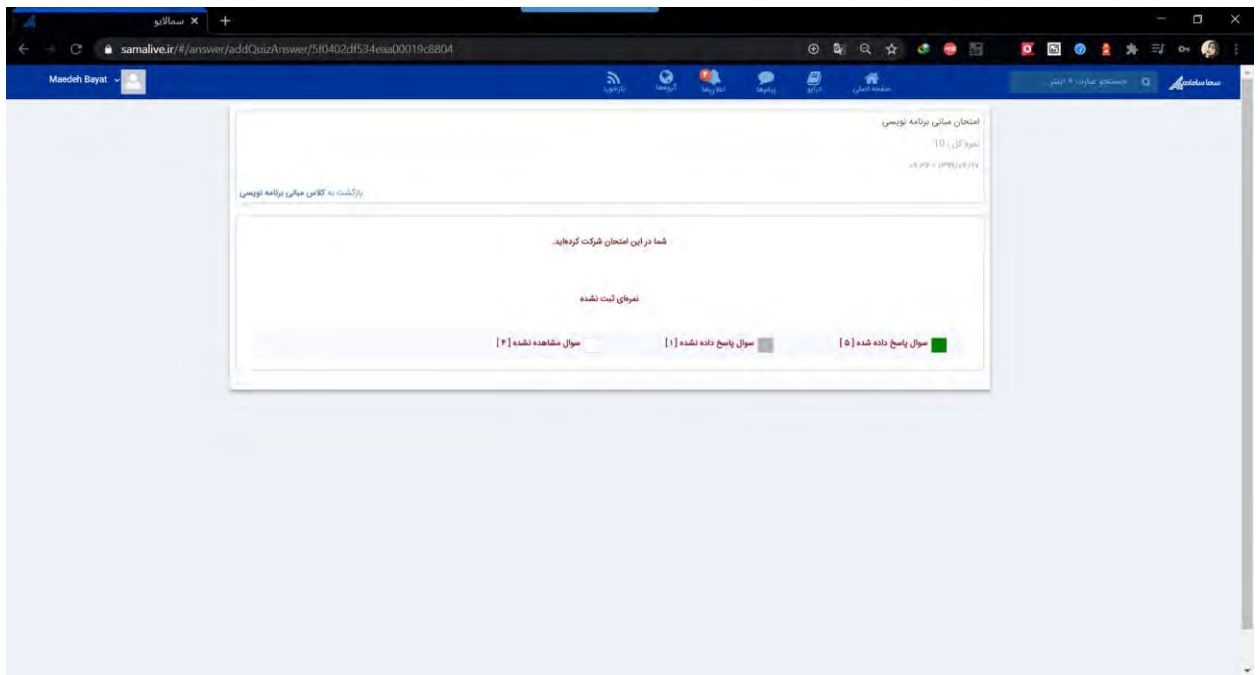

در صورت ثبت نمره توسط استاد، این نمره در این صفحه توسط دانشجو قابل مشاهده است.

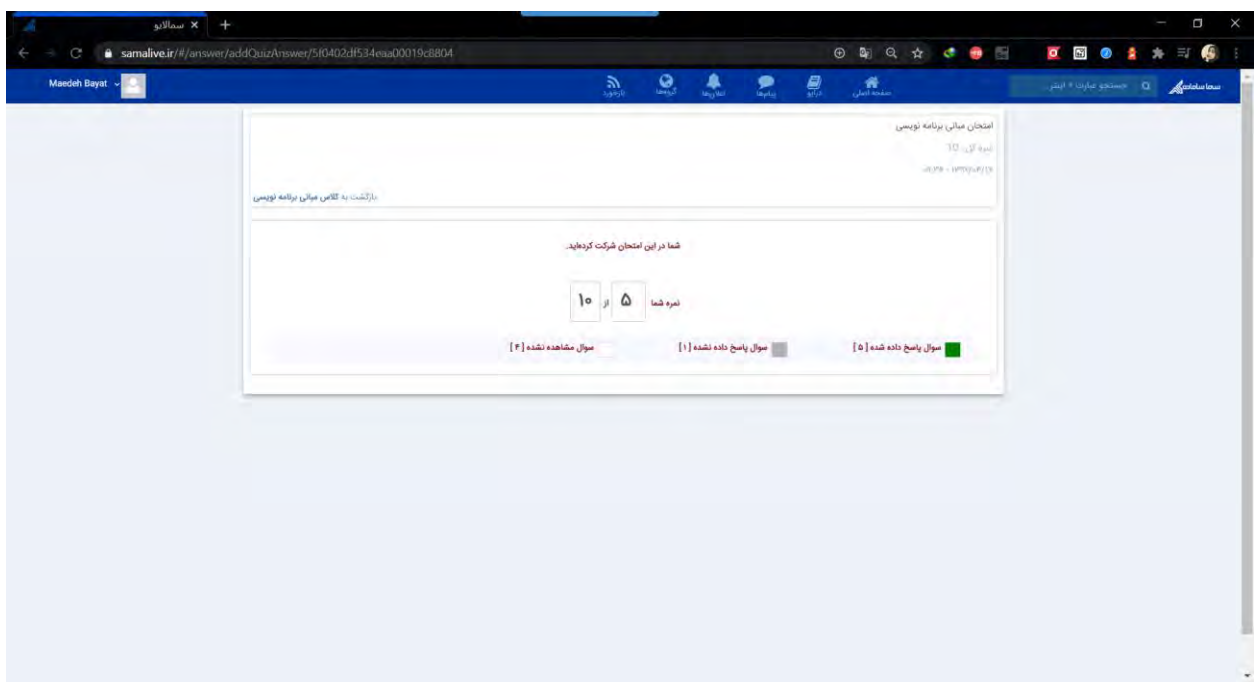